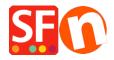

Knowledgebase > Add-ons and Backend Systems > IMPORT WIZARD | How to import a product database into your

# IMPORT WIZARD | How to import a product database into your

Boris ShopFactory France - 2021-11-26 - Add-ons and Backend Systems

With ImportWizard you can convert your product database into an online shop with point-and-click ease.

ShopFactory Database Import Wizard allows you to import product data from <u>any database with ODBC or OLE-DB Connectivity</u>.

There is almost nothing you can not import, depending on the version of ShopFactory you have.

ImportWizard will even automatically create a department structure in your shop for you, if the products in your database have been organized into categories in your database.

If the thought of manually entering all your product details from an existing database into a new online shop sounds daunting then the Database Import Wizard is the solution you need.

#### The differences between ImportWizard Pro and Gold

The basic ShopFactory Pro ImportWizard can import basic product data from comma delimited data files (CSV, TXT) only. It can not import options and choices or images, for example. It is supplied with ShopFactory Pro.The ImportWizard supplied with ShopFactory Gold and Platinum can import virtually any field supported by ShopFactory from an existing database, including product options (attributes) and image paths.ImportWizard Pro can import data from many more databases. It is supplied with ShopFactory Gold and Platinum.

## How to import products

Import Wizard:

If your database includes categories for the products in it or has entries which can be used as categories, then you can import products completely automatically.

In this mode the Wizard will import the products and automatically create the departments required, based on categories in your database.

If you later re-import the same products, they will be updated regardless of their location. A department will be created for each category.

However: Each category must have a unique name for this to work. Otherwise departments will be overwriting each other. The wizard can also create sub-departments. Simply create the sub-departments by separating them from the parent department with a / . This requires ImportWizard Pro.

The uniqueness of products are determined by the "Item Number" field of the ShopFactory. You need to map the column in the database your importing from. If any item has an empty "Item Number", Import wizard will assign a value to such item such as 'genid\_xx' where xx is an integer value, and the assigned values for two of such items are distinguished from each other. Note of caution:

Let us say you are selling computers and you have hardware for PCs and Apple. In your existing database you have categories which define a product as PC or Apple, and sub categories which state if it is software or hardware.

If you now select sub category as category for the import (after all it is the closest category describing the product), then the two departments will be joined in ShopFactory, as Import Wizard can not tell them apart since both are called Hardware) . It would need a category listing such as PC/ hardware and Apple/hardware to tell them apart — or semi manual import where you have to adjust this in ShopFactory after the import.

#### **Semi Automatic import**

Import Wizard:

This method allows you to completely control, which products go into which departments of your shop.

Start by launching ShopFactory.

Now create the department structure for your new shop (even better if you have done this on paper first). This means you create all the departments in your shop, which will contain the products.

Where necessary create sub-departments. This will make it easy for the customer to navigate to the product he is searching for.

Save the shop file.

Close ShopFactory.

When you now use the import wizard, you will import the product information directly into the departments. So in the Wizard you select the department, then you locate the products in your existing database, and click on the + button, to add the selected Products automatically to the selected department.

#### Import stock levels

Import Wizard:

If you have an external list of stock levels, you can easily import it into ShopFactory to update your stock levels with Import Wizard.

You only have to know the SKU (Catalog number) and the stock level available to update the stock levels of the appropriate product in ShopFactory.

See Stock control / Inventory settings.

### **Departments & Sub-departments**

Import Wizard

Department and Sub-departments can be specified in the database.

For a product to be imported into the sales sub-department in the test department; 'test/sales' should be the department field.

## **Updating information imported earlier**

Import Wizard:

If you have imported product information from an existing database, you may want to at times update some of the information in ShopFactory, for example by importing only updated prices. This works of course best in fully automatic import mode, but can also be done in semi automatic mode.

Simply open the Wizard, select the configuration file created for the first import, and go to the mapping tool.

Map the product name and if required the category, the price and any other fields which need updating. If you do not want information to be re-imported, for example because you have made changes in ShopFactory which you do not want to have overwritten, simply de-select these fields by setting the drop down menu to display the empty field.

Then continue with the import, as with a new import.

The fields that can be imported

```
| Import Wizard:
| Your ImportWizard can import most product and page information.
| Below you will find a list all all supported data types.
| Here you will find some sample files: Download samples file.
| Field Name Syntax Sample
| Explanation | Text ShopFactory Gold Product title |
| Item Number Strade Numerical-alphabe or SF-Gold Catalog in Catalog in Catal
                                                                                                          Numerical-alphabet
Catalog number / SKU
                                                                                                                                                                                                                2001
                                                                                                              To create sub-departments
Text
                                                                                                                                          separate departments with a /
                                                                                                            such as Women/Shoes
Text
Product Description
great tool to build and maintain online shops
Product Image
C:\Usen\Spring\12Roses.jpg
                                                                                                          Full path file name
Import product images from
                                                                                                         your hard-drive into your shop
Full path file name
Import more images for your
 More images delimited by either C:\Usen\Spring\flower1.jpg~|C:\Usen\Spring\flower2.jpg product from your hard-drive
                                                                                                        ~| or new line.
into your shop.
                                                                                                           Floating point value
                                                                                                          Text to announce a special
                                                                                                                                                                                                            Summer
                                                                                                          Floating point value 12.0
You must use the weight unit set
  Weight
                                                                                                          up in your shop
Text
                                                                                                                             GST,
Defines which tax set up in
  Tax
VTS, or My Local Tax 1
                                                                                                          ShopFactory will be applied
Full path file name
A link to a larger image or file
 Link
C:\images\link_img.bmp
 Link Type
local file, 2=a URL file
                                                                                                           Integer value 1 = a
Defines if the Link item above is
                                                                                                            on the local computer or online
Text
 Link Caption text
                                                                                                                             A text caption for the larger image
  Headline
ShopFactory Gold is a winner 
Product Visible
                                                                                                            Integer value
0= invisible, 1= visible
 Longer description
                                                                                                                                                                                                        This is a
                                                                                                           Text
 Longer desCription
really great product and you should buy it.
Highlights
feature is ImportWizard
Discount Type
                                                                                                                                                                                                      A great
                                                                                                            Integer value 1 0r 2 apply (1)discount price or (2) quantity
  discount
Discount Price
                                                                                                          Floating point value (from|To|Percentage)
                                                                                                                                                                                                          998.00
Quantity Discount (0|10|2.5)(10|500|5.0)(500|5000|7.0) Product code
                                                                                                         Numerical-alphabet Sf_001
A code which allows grouping products based
  on a specific type
Manufacturer code
                                                                                                          Numerical-alphabet Nec101
The SKU or Catalog number used by the
                                                                                                           Text
Manufacturer name
 Price code
                                                                                                         Numerical-alphabet 2K100
A code which allows grouping products based
 on a specific type
                                                                                                                                                          for example to apply discounts
Available Quantity
Min Order Quantity
Max Order Quantity
Out of Stock Message
                                                                                                          Integer value
Integer value
Integer value
Text
                                                                                                                                                                                                      1000
1
12
Prod A is
 out of stock, try again later!
Quantity Unit
                                                                                                        Text
                                                                                                                                                                                                    Carton, kg,
 It
Allow decimal quantities
such as 1.5
1=Yes
                                                                                                        Integer value 0=NO,
Defines if a product can be purchased in
 decimal quantities rather
                                                                                                                                                           than in numbers only
  Show Add to Basket
                                                                                                       Integer value 0=NO,
If set to 0 the product is displayed but has no
 1=Yes
buy now button
EAN13
590123123457
                                                                                                      EAN13 number

An International product code - EAN,
 UPC, UCC or similar
Delivery time
                                                                                                    Text Specify the estimated delivery time Floating Point value 7.2 Floating Point value 15.4 Floating Point value 26.5 Teat Detailed View Meta tag description Text Detailed View Meta tag keywords
 Economy
  Express
Product SEO Description
  Product SEO Keywords
                                                                                                                                 Detailed View Meta tag keywords
Product 1
 shop,gadget
Product HTML Title
                                                                                                      Text
Product HTML Title
                                                                                                      Product HTML Title

Text
Page Meta tag description
Text
 Page SEO Description
 Page SEO Keywords
                                                                                                                                  Page Meta tag keywords
Product
shop,gadget
Page HTML Title
HTML Title
Product filename
vanilla
                                                                                                      Text
                                                                                                                       Page HTML Title
                                                                                                       Text
                                                                                                                                                                                                      candle-
                                                                                                   Product filename
                                                                                                       Import mapping
   If the product title is set to be imported, the product filename will be set only if the filename is currently blank in the database.
    If the above is to happen, the filename will
    Allow to explicitly import the "Product
filename" which will be made lower case as
shown in this mapping dialog.
```

< Back Next > Cancel Help

#### **Importing Option and Choices**

Import Wizard:

An example file to see how to set up a database with option & choices is "exop.xls".

This has 2 options and 3 choices for each product.

Choose the maximum number of different options available for the products and the maximum number of choices to be offered for any of these options.

For example: 1 Option & 2 Choices You will need a column for each of the following:

The name of first Option (eg: Size). Option name 01

Option checked 01 This field is a number which controls a range of things about the option

including;

If an option is shown in the shop.

if a customer must select if before ordering a product or

if it is disabled in ShopFactory after the import.

Below are the values you can use:

| Off      | Option Type              | Visible | Visible and required |
|----------|--------------------------|---------|----------------------|
|          | Drop down list (Default) | 11      | 12                   |
| 10       | Radio button             | 21      | 22                   |
| 20       | Text field               | 31      | 32                   |
| 30       | Text Area                | 41      | 42                   |
| 40<br>50 | Check box                | 51      | 52                   |
| 30       |                          |         |                      |

Example:

Entering the value 22 in the field will create an option which uses a

radio button to select it. The option will be visible in the shop and required.

To setup the first choice as selected: Prepend a 1 to the "Option" checked" field for ImpWizard to make the First or Selected choice flag 'on' for Dropdown and Radio, and ticked for Checkbox option style. Prepend a 0 (zero) to explicitly state

the flag should be off. It is not necessary to have this leading 0.

That is, 011 is equivalent to 11. Note: Only applicable to Dropdown, Radio, and Checkbox types.

Choice name 01 The name of first choice (eg: Small).

Choice price 01 The extra amount to be added to the product price for the first choice in the first option.

The order number for the first choice in the first option. Choice order no 01 Choice weight 01 The added weight for the first choice in the first option.

Choice Available Quantity
The available stock quantity for the first choice in the first option.

 $\textbf{Choice Minimum Quantity}_{\mbox{The minimum order quantity for the first choice in the first option.}$ 

**Choice Maximum** 

The maximum order quantity for the first choice in the first option. Quantity 01

The name of second choice (eg: Small). Choice name 02

Choice price 02 The extra amount to be added to the product price for the second choice in the first option.

Choice order no 02 The order number for the second choice in the first option. Choice weight 02 The added weight for the second choice in the first option.

Choice Available Quantity
The available stock quantity for the second choice in the first option.

 $\textbf{Choice Minimum Quantity}_{\mbox{The minimum order quantity for the second choice in the first option.}$ 

**Choice Maximum Ouantity 02** 

The maximum order quantity for the second choice in the first option.

Importing product Specifications

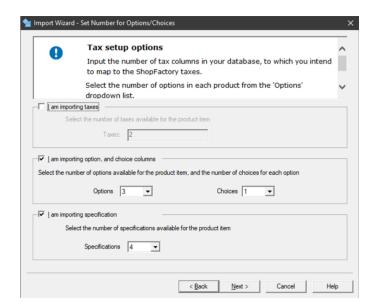

**Import Wizard:** 

Choose the maximum number of specifications available for the products.

For example: 4 Specifications

You will need a column for each of the specification Name and specification description.

The name of first Specification (eg: Bike Frame). Specifications name 00

Specifications description ALUXX SL grade aluminium, Maestro 90mm travel, Boost

Specifications name 01

The name of second Specification (eg: Bike Fork).

Specifications description RockShox Recon Silver RL, Air, 15x110 Maxle Stealth, 100mm travel, Boost

Specifications name 02 The name of third Specification (eg: Bike Shock).

Specifications description Rockshox Deluxe Select+ RT, Solo Air, Trunnion mount

Specifications name 03 The name of fourth Specification (eg: Bike Brakes).

Specifications description Shimano MT410 hydraulic disc, Fr:180mm, Rr: 160mm

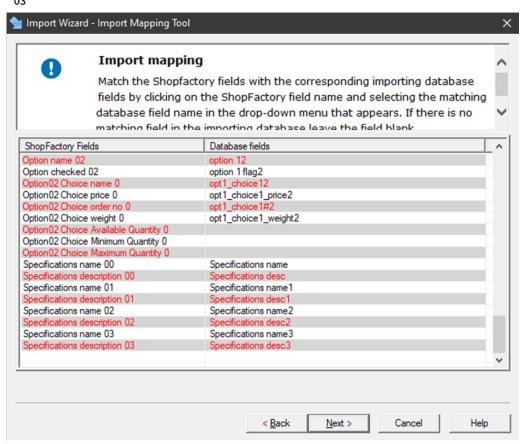